## Word で表の列幅を上手に調整する方法

今回は Word で作成した表について、列幅を変更したいときに覚えておくと便利な機能を紹介します。

## 1.列幅の自動調整機能を活用する

①幅を調整したい列を選択します。

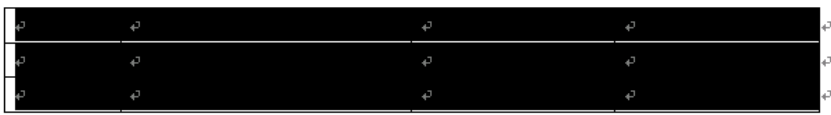

②「罫線」メニューの「自動調整」から機能を選択します。

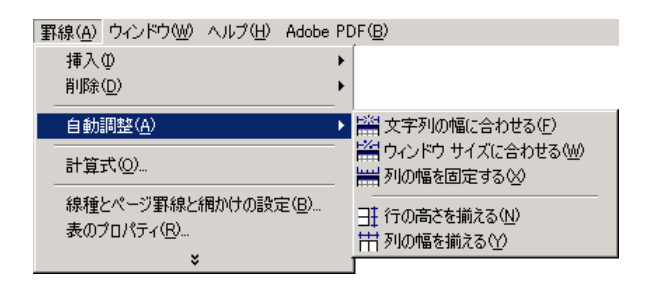

それぞれの機能からは以下のように列幅を調整することができます。

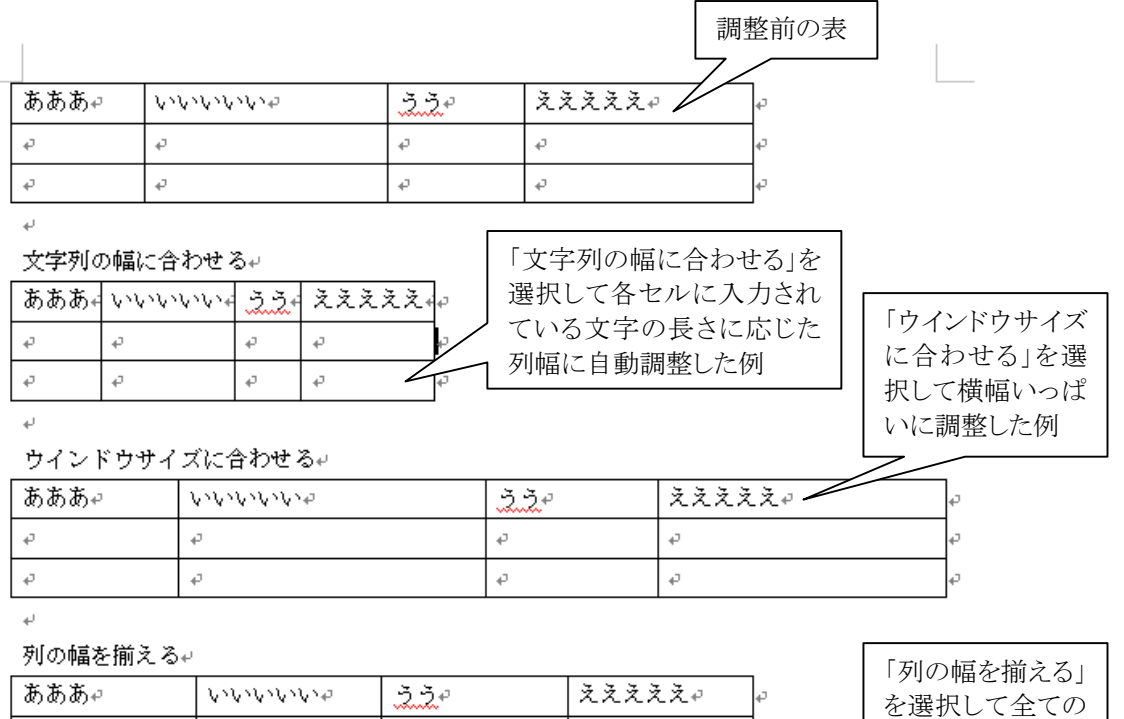

D b.

 $\vec{r}$ D

 $\vec{v}$ 

D

 $\varphi$ 

 $\overline{\mathcal{C}}$ 

 $\bar{\varphi}$ 

列を同じ幅に調整

した例

## 2. 列幅を個別に調整する

①各列の幅を調整するには列と列の境界線をドラッグします。

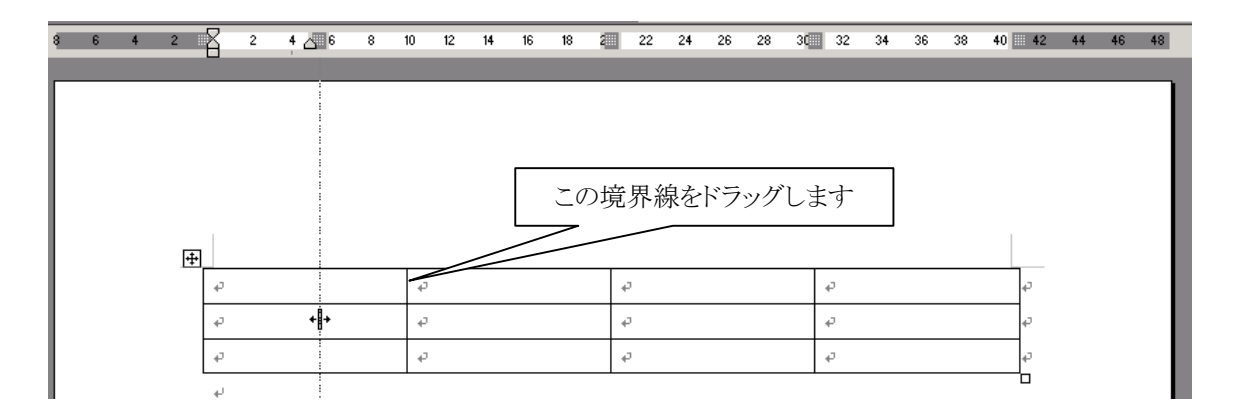

②普通に境界線をドラッグした場合は、その左右の列の幅が影響を受けます。全体的に調整したい場合などは全 ての列を1つ1つ調整することになり、相当な手間となります。そんなとき、「Shift」キーを押した状態での境 界線のドラッグと、「Ctrl」キーを押した状態での境界線のドラッグが便利です。

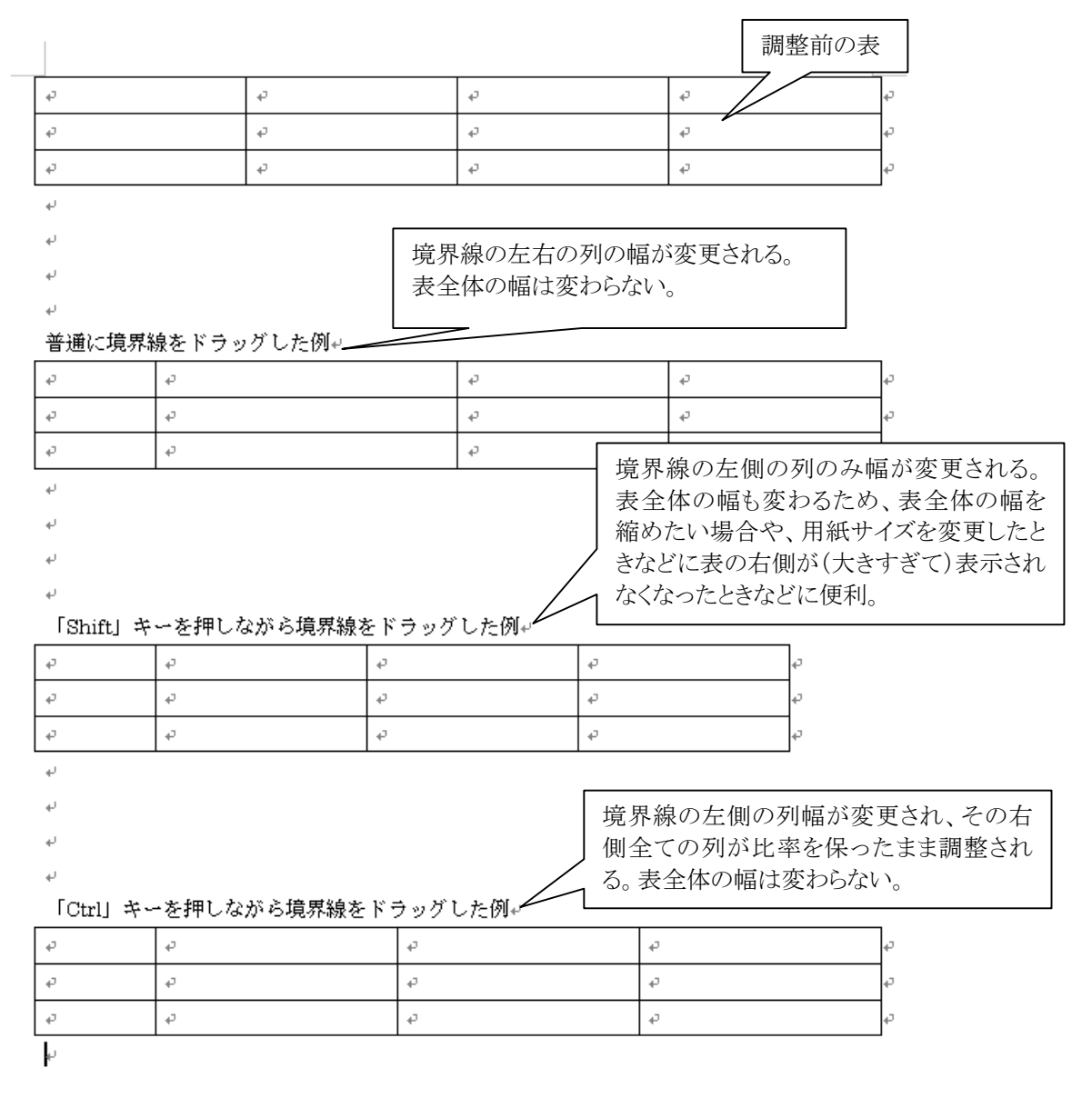